## **How do I set up Exchange ActiveSync on an Android mobile phone?**

- 1. From the **Apps** menu, select **Email** then **Corporate** if applicable. This application may be named **Mail** on some versions of Android.
- 2. Select **Others** if applicable.
- 3. Type your full e-mail address, for example [username@students.sharylandisd.org](mailto:username@students.sharylandisd.org) then enter computer password. Click **Next** for Auto-Configuration. If Auto Configuration fails then proceed to **Manual Setup – Step 5**
- 4. Select **Exchange account**. This option may be named **Exchange ActiveSync** on some versions of Android.
- 5. **Manual Setup:** Enter the following account information and select **Next**.
	- **Domain\Username** Type your full e-mail address in this box. If **Domain** and **Username** are separate text boxes in your version of Android, leave the **Domain** box empty and type your full e-mail address in the **Username** box.
	- **Password** Use the password that you use to access your email or computer account.
	- **Exchange Server is** m.outlook.com If it fails then try outlook.office365.com
	- **Note: On some versions of Android you may need to use the domain\username format. For example students.sharylandisd.org\username@students.sharylandisd.org**
- 6. As soon as your phone verifies the server settings, the **Account Options** screen displays. The options available depend on the version of Android on your device. The options may include the following:
	- **Email checking frequency**: The default value is Automatic (push). When you select this option, e-mail messages will be sent to your phone as they arrive. We recommend only selecting this option if you have an unlimited data plan.
	- **Amount to synchronize:** This is the amount of mail you want to keep on your mobile phone. You can choose from several length options, including One day, Three days, and One week.
	- **Notify me when email arrives**: If you select this option, your mobile phone will notify you when you receive a new e-mail message.
	- **Sync contacts from this account**: If you select this option your contacts will be synchronized between your phone and your account.
- **7.** Select **Next** and then type a name for this account. Select **Done** to complete the e-mail setup and start using your account.

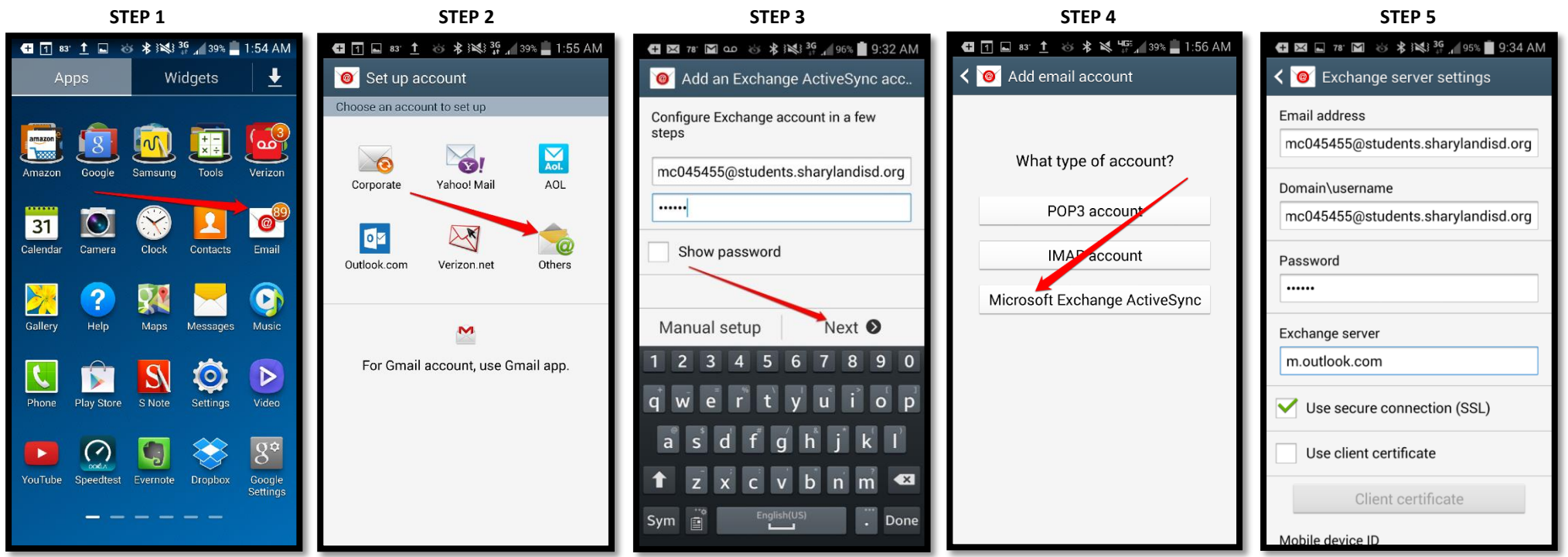